**Our Digital Future** MAGINE WHAT'S POSSIBLE...

**ieMR Advanced** 

## **Audio Paeds Appointment with Order – Add to request list**

**Quick reference guide**

## **Create a NEW request list item**

- 1. Click on the appointment inquiry icon, perform an ESM person search for booked appointments
- 2. Perform an ESM Request Person search to ensure this is not a duplicate referral.
- 3. Go back to the scheduling appointment book window and select the appointment tab.
- 4. Enter the first few letters of the appointment type name to help find the appropriate appointment type. You can also use the \* to search for keywords.

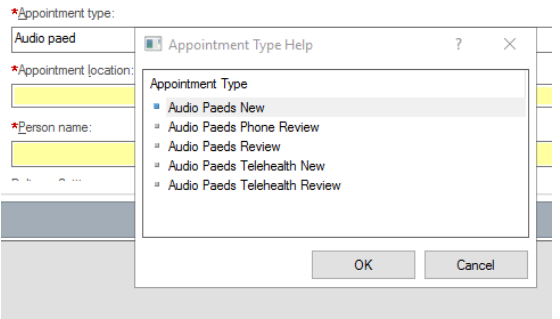

- 5. Select the appointment type from the dropdown list e.g. Ortho Gen New (Orthopaedics General New).
- 6. Review the appointment location box. The location should reflect where the service will be delivered (note, this often defaults automatically but if there are multiple options the user will have to select one before proceeding).
- 7. Click the person name ellipsis button. The person search window will open.
- 8. Enter the patient details in the search field pane. Click search.
- 9. Select the correct patient from the patient search results.
- 10. Click add encounter.
- 11. The encounter available conversations window will display.
- 12. Select pre-arrival add encounter and click Ok.
- 13. The pre-arrival add encounter window will display. The following fields must be checked and updated before clicking Ok.
- 14. Start date and start time.
- 15. Building and patient location.
- 16. Treating clinician (use the search box or start typing the clinician's full name and it will populate).
- 17. Chargeable status (public).
- 18. Payment class (Medicare).
- 19. Funding Source (Hlth Serv Budget (Not covered E'where))
- 20. Click Ok
- 21. The document selection window will display. Ensure the do not print documents box is checked and click Ok.
- 22. Copy FIN number from encounter to Smart Referrals Workflow Solution ieMR ID field.
- 23. The pre-arrival add encounter confirmation window will display. Click Ok.
- 24. Complete the remaining appointment fields in the appointment tab as required;
	- **a.** Primary resource (if known, if not put the director of specialty)
	- **b.** Delivery Setting: On Campus
	- **c.** Patient Type: Public (This is always left as 'public' at this point)
	- **d.** CPC Status should be entered according to the table below in relation to the CPC Review field in Smart Referrals Workflow.

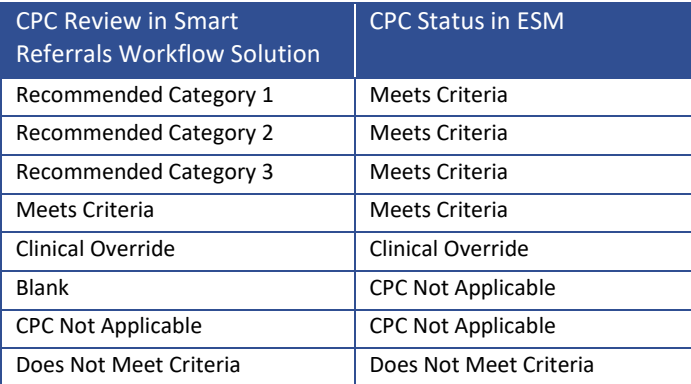

- **e.** New case category (Ensure this is changed from Uncategorised to the provided category)
- **f.** Named Referral ('Yes' if named 'no' if not named)
- **g.** Length of referral
- **h.** Date referral received

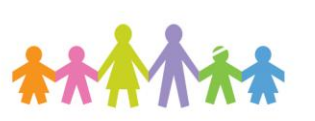

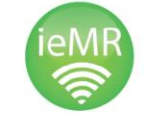

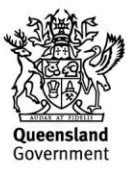

- **i.** Date on referral (also known as the 'Referral Written Date')
- **j.** Referral source
- **k.** Referring clinician, address, Suburb (note, these are free text fields and must be entered accurately. Information in this field will directly print on administrative referring doctor letters).
	- i. Please remember to include title e.g. Dr in referring clinician field.
	- ii. If the postcode field is left blank, no administrative letters will print to the referring practitioner, even if selected. For Internal referrals do not put the post code in.
- **l.** Provider number is used for Winscribe. If no provider number is entered, dictation through Winscribe may not be possible.
- **m.** If provided with Reasons for referral in Smart Referrals Workflow Solution copy this into the reason for appointment field in ESM.
- **n.** Copy SSRID from Smart Referrals Workflow Solution into the SSRID field in ESM
- **o.** Copy Referral ID from Smart Referrals Workflow Solution into Cross platform ID.
- **p.** Add Scheduling comments
- 25. Click move to transfer the referral information to WIP.
- 26. The appointment attributes window will display.

## **New part of the process**

27. On the Orders tab, select (double click) an order (sch audio-Consult).

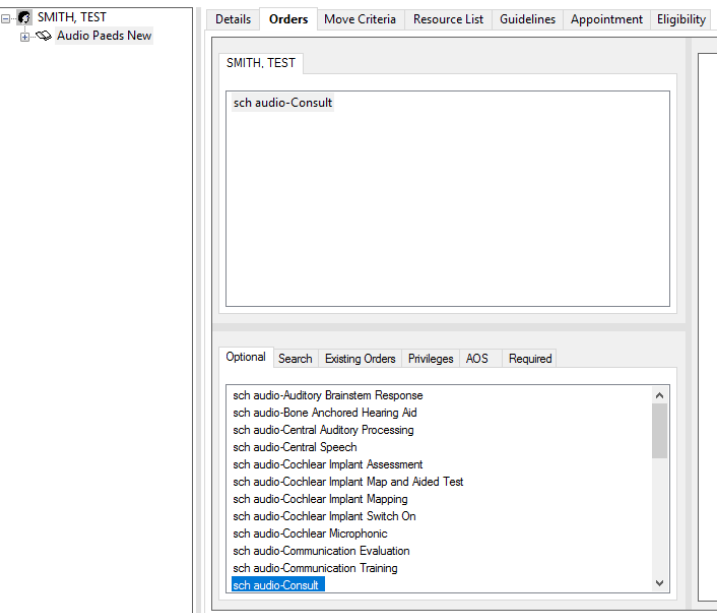

## 28. You can select a resource on the resource tab

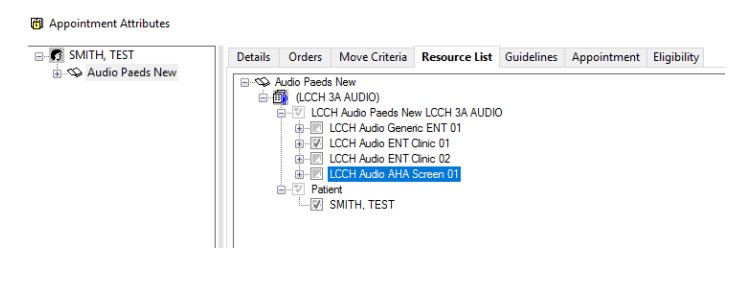

- 29. Click Ok
- 30. The new appointment details will display in the WIP window. Click Request. Click Ok.

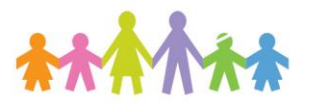

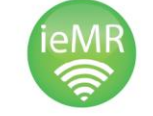

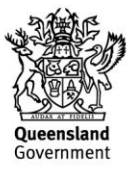